**T.C. MİLLÎ EĞİTİM BAKANLIĞI**

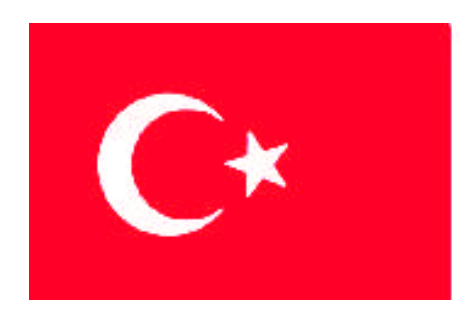

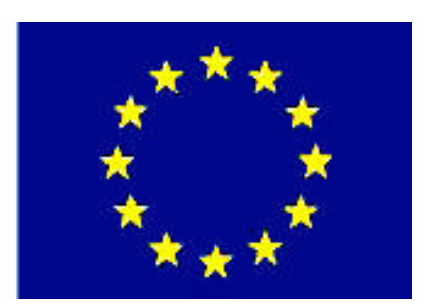

# **MEGEP (MESLEKİ EĞİTİM VE ÖĞRETİM SİSTEMİNİN GÜÇLENDİRİLMESİ PROJESİ)**

# **RADYO TELEVİZYON**

# **DİJİTAL VİDEO DÜZENLEMESİ**

**ANKARA, 2009**

#### Milli Eğitim Bakanlığı tarafından geliştirilen modüller;

- Talim ve Terbiye Kurulu Başkanlığının 02.06.2006 tarih ve 269 sayılı Kararı ile onaylanan, Mesleki ve Teknik Eğitim Okul ve Kurumlarında kademeli olarak yaygınlaştırılan 42 alan ve 192 dala ait çerçeve öğretim programlarında amaçlanan mesleki yeterlikleri kazandırmaya yönelik geliştirilmiş öğretim materyalleridir (Ders Notlarıdır).
- Modüller, bireylere mesleki yeterlik kazandırmak ve bireysel öğrenmeye rehberlik etmek amacıyla öğrenme materyali olarak hazırlanmış, denenmek ve geliştirilmek üzere Mesleki ve Teknik Eğitim Okul ve Kurumlarında uygulanmaya başlanmıştır.
- Modüller teknolojik gelişmelere paralel olarak, amaçlanan yeterliği kazandırmak koşulu ile eğitim öğretim sırasında geliştirilebilir ve yapılması önerilen değişiklikler Bakanlıkta ilgili birime bildirilir.
- Örgün ve yaygın eğitim kurumları, işletmeler ve kendi kendine mesleki yeterlik kazanmak isteyen bireyler modüllere internet üzerinden ulaşılabilirler.
- Basılmış modüller, eğitim kurumlarında öğrencilere ücretsiz olarak dağıtılır.
- Modüller hiçbir şekilde ticari amaçla kullanılamaz ve ücret karşılığında satılamaz.

# **İÇİNDEKİLER**

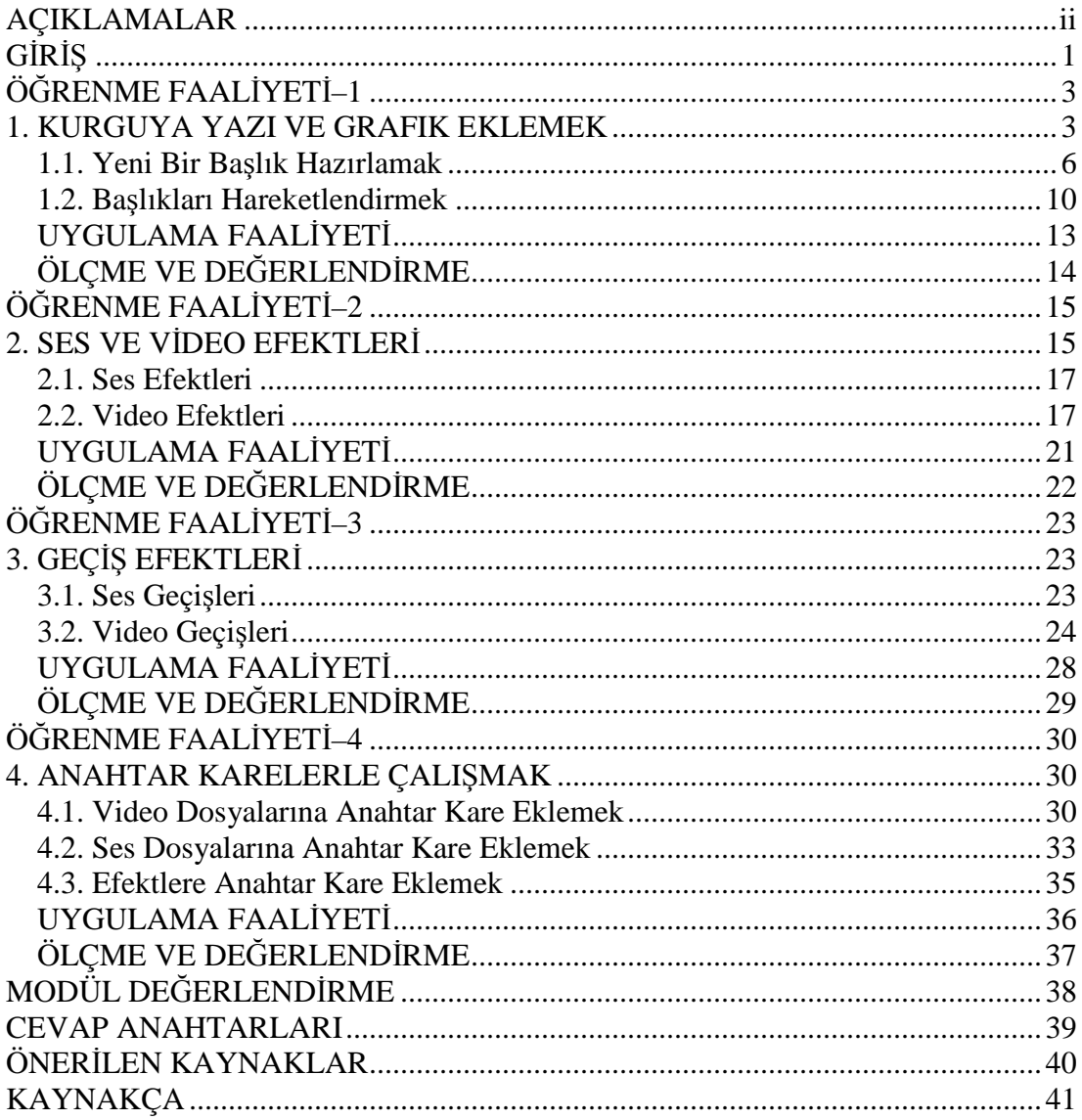

# **AÇIKLAMALAR**

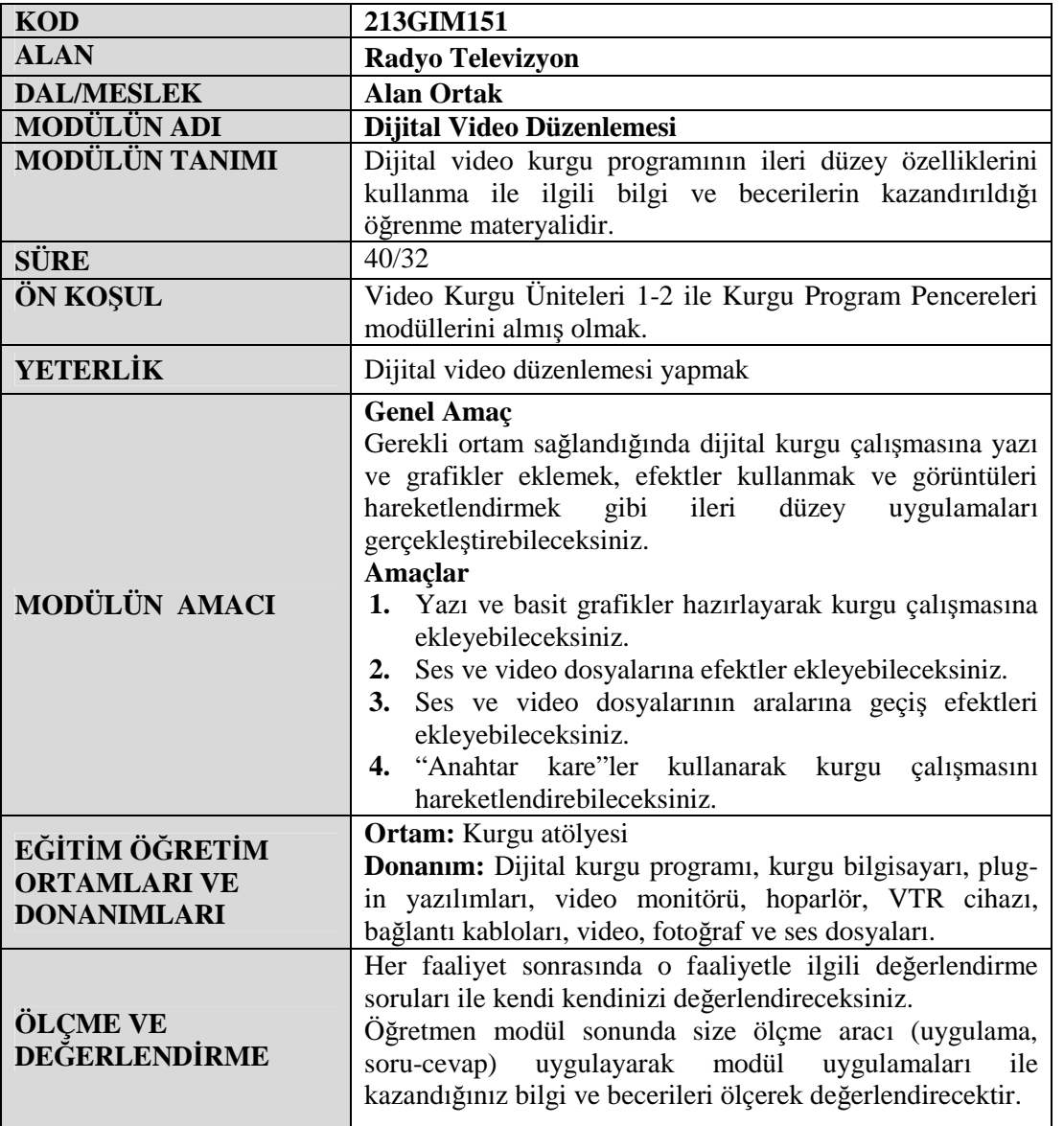

# **GİRİŞ**

### **Sevgili Öğrenci,**

Bir önceki modülümüzde basit düzey bir kurgu yapabilmek için gerekli bilgileri öğrendik ve uyguladık. Bu modülümüzde ise kurgu çalışmamıza daha ileri düzey özellikler katacağız. Kurgumuza yazılar ve grafikler ekleyecek, video ve ses dosyalarını efektlendirecek, dosyaların arasına geçiş efektleri ekleyecek ve "anahtar kare"lerle çalışmamızı daha canlı ve albenili hale getireceğiz.

Dijital Video Düzenlemesi modülü, Video Kurgu dersinin diğer modüllerine kıyasla teknik bilgiden çok estetik bakış açısının daha ön planda olduğu bir öğrenme kitapçığıdır. Kuşkusuz, yine teknik bilgiler öğrenecek ve bunları uygulacağız. Ancak bu uygulamalarda yaptıklarınız, beğeni ve zevklerinize uygun ürünler olacak.

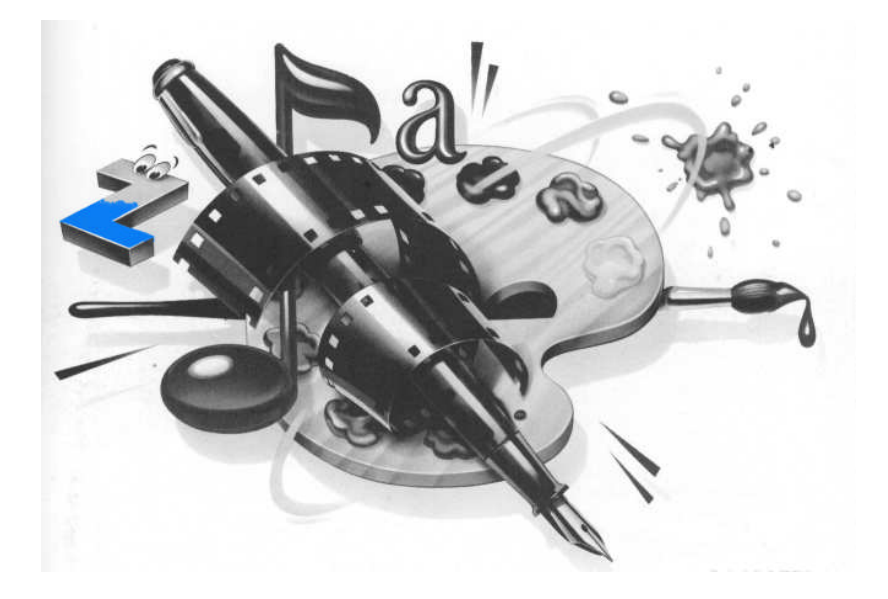

# **ÖĞRENME FAALİYETİ–1**

**ÖĞRENME FAALİYETİ–1**

### **AMAÇ**

Yazı ve basit grafikler hazırlayarak kurgu çalışmasına ekleyebileceksiniz.

### **ARAŞTIRMA**

Bu faaliyet öncesinde yapmanız gereken öncelikli araştırmalar şunlardır:

- $\triangleright$  Bir video kurguda yazı ve grafiklerin ne amaçlarla ve hangi durumlarda kullanıldığını araştırınız.
- Televizyonda izlediğiniz yapımlarda kullanılan yazı ve grafiklerin şekillerine ve kullanım yerlerine dikkat ediniz.

Edindiğiniz bilgi ve tecrübeleri sınıfta arkadaşlarınız ve öğretmeninizle paylaşınız.

## **1. KURGUYA YAZI VE GRAFIK EKLEMEK**

Metinler ve grafikler, bir video programında izleyiciye bilgi aktarma konusunda önemli bir rol üstlenirler. Kurgu programının bşlık tasarımcısı (*Title Designer*) penceresi, mevcut video üzerine eklenebilen yazı ve grafikler oluşturmanıza imkân sağlar. Bu yazı ve grafikler bir görüntünün üzerine bindirilebileceği gibi, boş bir ekranda tek başlarına da kullanılabilirler.

Başlık tasarımcısı penceresi birkaç değişik yolla başlatılabilir. Bunlardan birincisi, program üst menüsünden *file>new>title* komutu vermek, ikincisi *title>nev title* komutu vermek, üçüncüsü proje penceresi altındaki menüden *new item>title*'ı seçmek, dördüncü ve en kolayı ise klavyeden F9 tuşuna basmaktır.

Bu dört yoldan herhangi biriyle başlık tasarımcısı penceresini çalıştırdığımızda, oluşturacağımız başlığa bir isim verir ve bir ekran yazısı veya grafik hazırlamaya başlarız.

İsim vererek oluşturduğumuz başlık dosyası, proje penceresinde video, ses ve fotoğraf dosyalarının arasında yeni bir dosya olarak yerini alır. Bu yazı dosyasını hazırladıktan sonra zaman çizgisi penceresindeki video kanallarında, görünmesini istediğimiz noktaya sürükleyerek projemize dâhil ederiz.

Yeni bir başlık oluşturmaya başlamadan önce dikkat edilmesi gereken önemli bir husus, yazımızı zaman çizgisi penceresinde hangi zaman diliminde kullanacaksak, geçerli zaman ibresini (CTI) o noktaya getirdikten sonra "new title" komutu vermektir. Eğer yazıyı tek başına, siyah arka fonla kullanacaksak veya tam ekran bir grafik hazırlayacaksak, zaman çizgisinin boş bir alanına tıklayarak ibreyi bu noktaya getirmeli, yazımızı bir video veya fotoğrafın üzerinde kullanacaksak ibre fonumuzu oluşturacak bu noktada bulunmalıdır. Çünkü başlık tasarımcısı penceresinin yazının düzenlendiği ekranında geçerli zaman ibresinin o anda bulunduğu nokta arka fon olarak görünür.

Başlık tasarımcısı penceresi kendi içinde beş küçük pencere ve paletten oluşur. Bu paletler kenarlarından çekilerek çerçeve içinde küçültülüp büyültülebilir veya konumları değiştirilebilir. Şimdi bunları tanıyalım:

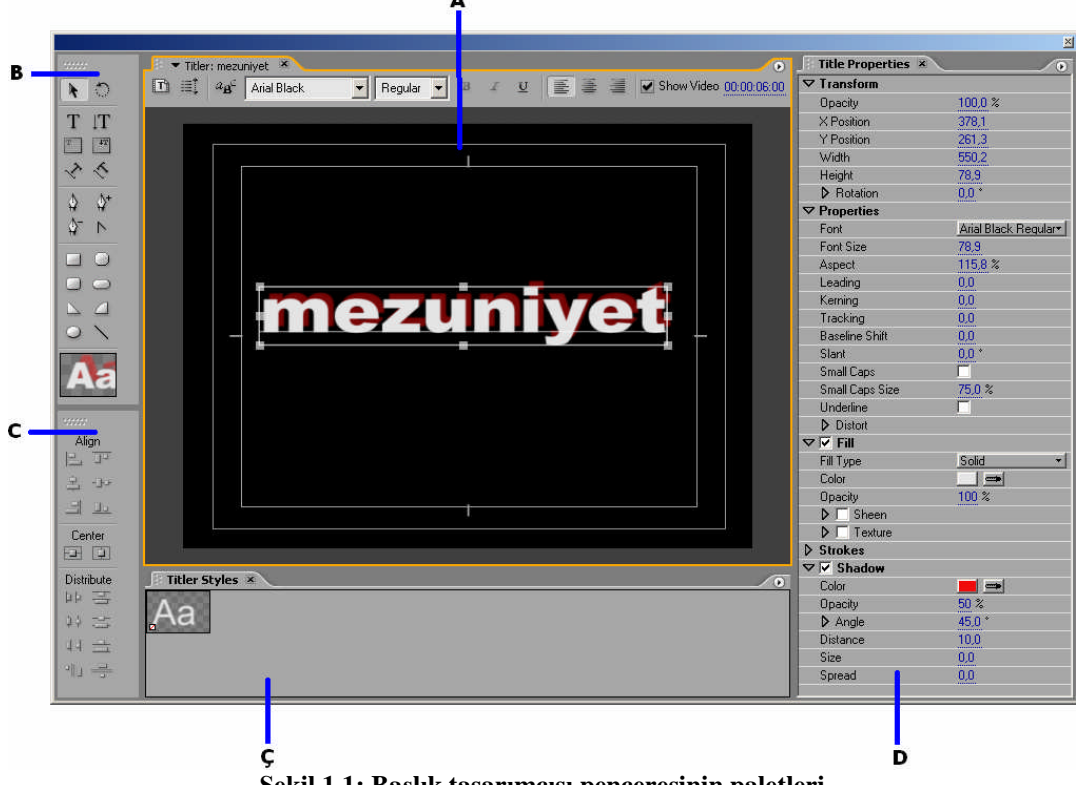

**Şekil 1.1: Başlık tasarımcısı penceresinin paletleri**

**A-** *Titler* **(başlıkçı):** Hazırlanan başlığın ekran çerçevesi içinde görüntülendiği alandır. Görüntü ve yazı için koruma kenarları da (*safe margins*) burada iç içe iki çerçeve şekilde görünür.

**B-** *Titler* **(başlıkçı) araçları:** Hazırlanacak yazı ve grafiğin oluşturulmasında yardımcı bazı araçları içerir. Bu araçlar şunlardır:

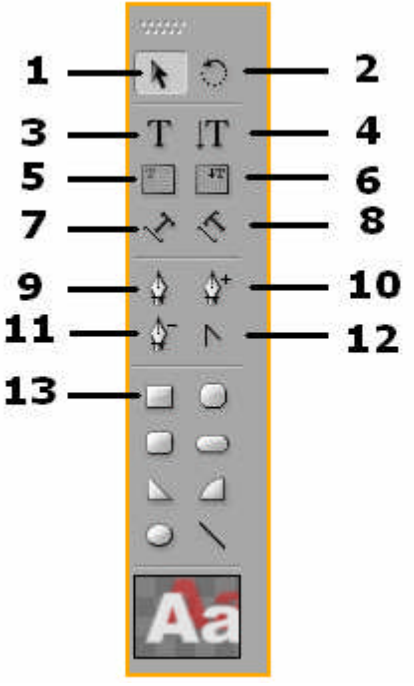

**Şekil 1.2: Başlıkçı araçları**

**1-** *Selection* **(seçme) aracı:** Yazıyı çerçeve içinde taşımak için kullanılır.

**2-** *Rotation* **(döndürme) aracı:** Yazıyı istenen yönde döndürür.

**3-** *Type* **(yazı) aracı:** Yeni yazılar oluşturmak, yazının içeriği veya görünüşünde değişiklik yapmak istendiğinde kullanılır.

**4-** *Vertical type* **(dikey yazı) aracı:** Dikey yazılar oluşturmak ve düzenlemek için kullanılır.

**5-** *Area type* **(alan yazısı) aracı:** Yeni yazı alanları oluşturur.

**6-** *Vertical area type* **(dikey alan yazısı) aracı:** Yeni dikey yazı alanları oluşturur.

**7-** *Path type* **(yol yazısı) aracı:** Kendi çizdiğimiz yol üzerinde giden yazılar hazırlamayı sağlar.

**8-** *Vertical path type* **(dikey yol yazısı) aracı:** Kendi çizdiğimiz yol üzerinde giden dikey yazılar hazırlamayı sağlar.

**9-10-11-12-** *Pen* **(kalem) aracı:** Kalemle dilediğimiz türde şekiller oluşturmayı sağlar.

**13-** Değişik geometrik şekiller ve çizgiler oluşturmayı sağlar.

**C-** *Titler actions* **(başlıkçı hareketleri) araçları:** Hazırlanacak yazı ve grafiğin oluşturulmasında yardımcı bazı araçları içerir. Yazıları veya grafikleri ortalar, dikey veya yatay sıralar veya ekrana istenen şekilde dağıtır.

**Ç-** *Titler styles* **(başlık tipleri) aracı:** Sık kullandığımız bir fontu dilediğimiz şekilde düzenledikten sonra bu pencere üzerinde sağ tıklayıp "*new style*" komutu verdiğimizde en son hazırlanmış yazı tipi bu pencereye yeni başlık kalıbı olarak eklenir. Daha sonra yazdığımız herhangi bir yazıyı seçip bu yeni başlık kalıbına tıkladığımızda yazımız, kalıbın fontu, büyüklüğü, rengi, gölgesini vs. alır.

**D-** *Title properties* **(başlık özellikleri) aracı:** Yazının fontu, rengi, gölgesi, harflerin ve satırların birbirine uzaklığı gibi özellikleri burada düzenlenir.

### **1.1. Yeni Bir Başlık Hazırlamak**

Şimdiye kadar öğrendiklerimizle bir yazı dosyası oluşturalım. İlk yapmamız gereken, "F9" tuşuna basarak yeni bir başlık dosyası oluşturmak ve bu dosyaya isim vermektir. Şimdi önümüzde boş bir çerçeve var.

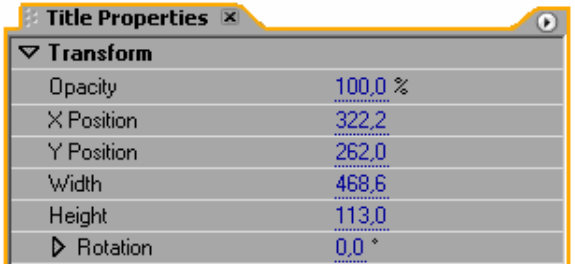

#### **Şekil 1.3: Transform araçları**

Başlıkçı araçları penceresindeki yazı aracına seçerek başlıkçı ekranının dilediğimiz noktasına bir kere tıklayarak yazımızı yazalım. (Şekil 1.4). Yazdığımız metnin tümü seçili hâldeyken başlık özellikleri aracının "*transform*" (dönüştürme) başlığının altındaki seçenekleri kullanarak metnimize şekil verelim:

"Opacity" (donukluk) sekmesine 100'den daha küçük bir rakam yazdığımızda yazının parlaklığı azalır (Şekil 1.5).

"X Position" düğmesi, yazıyı yatay eksende hareket ettirmemizi sağlar. (Şekil 1.6)

"Y Position" düğmesi, yazıyı dikey eksende hareket ettirmemizi sağlar. (Şekil 1.7)

Width (genişlik) düğmesi, yazıyı sağdan sola genişletir veya daraltır. (Şekil 1.8)

Height (yükseklik) düğmesi, yazıyı aşağıdan yukarıya genişletir veya daraltır. (Şekil 1.9) .

"*Rotation*" (yön) düğmesi yazıyı kendi ekseni etrafında döndürür. (Şekil 1.10)

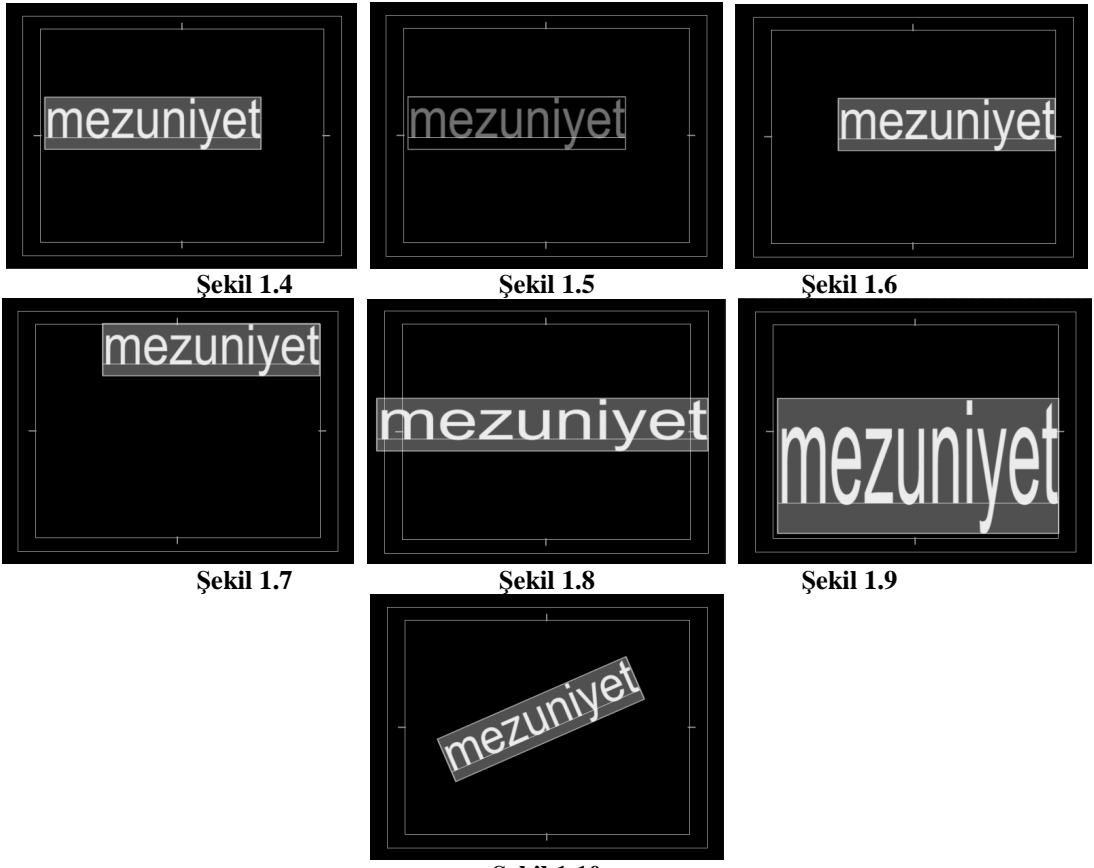

**Şekil 1.10**

Şimdi de "*properties"* (özellikler) başlığı altındaki yazı düzenleme özeliklerini uygulayalım:

Bu düzenlemeleri yaparken rakamların bulunduğu hanelere yeni rakam değerlerini klavyeyle yazabileceğimiz gibi rakamın bulunduğu noktanın üzerine gelerek farenin sol tuşu basılı konumdayken fareyi aşağı veya yukarı oynattığımızda, düğmenin karşısındaki rakam değerinin arttığını veya azaldığını görürüz.

| $\nabla$ Properties   |                      |
|-----------------------|----------------------|
| Font                  | <b>Arial Regular</b> |
| Font Size             | 113,0                |
| Aspect                | 85,5 %               |
| Leading               | 0,0                  |
| Kerning               | 0,0                  |
| Tracking              | $_{0,0}$             |
| <b>Baseline Shift</b> | 0,0                  |
| Slant                 | 0,0                  |
| Small Caps            |                      |
| Small Caps Size       | 75,0 %               |
| Underline             |                      |
| <b>Distort</b>        |                      |

**Şekil 1.11: Properties araçları**

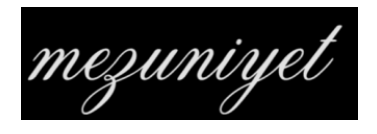

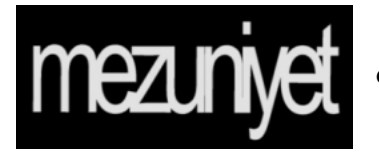

**Font:** Kullandığımız yazı tipini değiştirir.

**Font size:** Yazıtipi büyütür veya küçültür.

**Aspect, Kerning ve Tracking:** Harflerin arasını daraltır veya genişletirler.

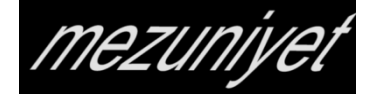

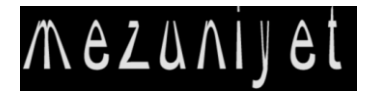

**Leading:** Satırların arasını daraltır veya genişletir. **Baseline shift:** Satırları aşağı veya yukarı taşır. **Slant:** Yazıyı sağa veya sola yatırır. **Underline:** Yazının altını çizer.

**Distort:** Harfleri yatay veya dikey eksende bozulmaya uğratır.

| V ⊠ Fill                          |                          |
|-----------------------------------|--------------------------|
| Fill Type                         | Solid                    |
| Color                             | $\Rightarrow$            |
| Opacity                           | 100 %                    |
| $\triangleright \sqsubset$ Sheen  |                          |
| $\triangleright$ $\sqcap$ Texture |                          |
| $\nabla$ Strokes                  |                          |
| <b>D</b> Inner Strokes            | Add                      |
| D Outer Strokes                   | Add                      |
| $\nabla$ Shadow                   |                          |
| Color                             | $\overline{\phantom{a}}$ |
| Opacity                           | 50 <sub>3</sub>          |
| $\triangleright$ Angle            | 45,0 $^{\circ}$          |
| Distance                          | 10,0                     |
| Size                              | 0,0                      |
| Spread                            | 0,0                      |
|                                   |                          |

**Şekil 1.12: Renk ve gölge ayar düğmeleri**

*Fill* **(dolgu) başlığı altındaki düğmeler**, yazımızı renklendirmeye yarar. Buradaki düğmelerle tek renkli veya birkaç renkli yazılar hazırlayabilir, resimleri veya fotoğrafları yazı karakterlerinin içine gömebiliriz.

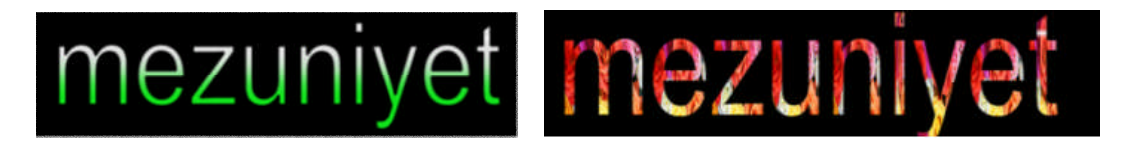

Bir video veya fotoğraftaki rengi, başlığımızda kullanmak istiyorsak, "color" (renk) düğmesinin karşısındaki renk seçici damlalık (color picker eye dropper) aracını monitör penceresindeki görüntü üzerindeki dilediğimiz rengin üzerine tutar ve renk örneği alabiliriz.

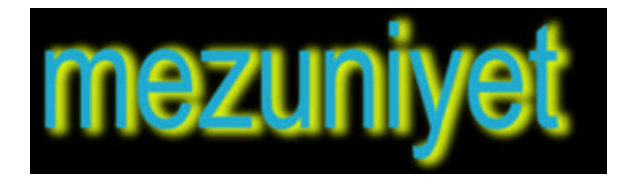

Shadow (gölge) başlığı altındaki düğmelerle ise yazıya gölge ekler, gölgenin rengini, parlaklığını, yönünü, yazıya uzaklığını, boyutunu ve yayılımını ayarlayabiliriz.

Böylelikle bir başlık hazırlamış olduk. Başlık düzenleyici penceresini sağ üst köşesindeki (x) işaretine basarak kapatabiliriz. Hazırladığımız başlık dosyası proje penceresinde diğer dosyaların arasında yerini aldı. Bu dosyayı proje penceresinden, zaman çizgisi penceresindeki video kanallarına sürükleyerek çalışmamıza dâhil edebiliriz. Başlık dosyaları eğer bir video veya fotoğraf dosyasının üzerinde bindirme olarak yer alacaksa, video/foto alt kanalda, başlık dosyası üst kanalda olmalıdır. Zaman çizgisi penceresini tanırken öğrendiğimiz gibi, video kanallarında, üst kanalda olan önde görünür.

Başlıkların video kanalında varsayılan süreleri 7 saniyedir. Yazının ekranda daha uzun veya kısa süre kalmasını sağlamak için dosyayı çalışma alanında sağından veya solundan çekerek uzatabilir veya kısaltabiliriz.

Hazırladığımız bir başlık dosyasını sonradan değiştirmek için, dosyamıza çift tıklayarak başlık tasarımcısı penceresine girip istenen değişiklikleri yapabiliriz.

Başlık tasarımcısı penceresiyle düz metinler hazırlayabileceğimiz gibi, tam ekranı dolduracak yazı-grafikler veya görüntünün üzerine binen bantlar da hazırlayabiliriz. Canlı yayın programlarda KJ operatörünün yaptığı bu iş, banttan programlarda kurgucu tarafından üstlenilir.

#### **1.2. Başlıkları Hareketlendirmek**

Hazırladığımız başlıkları ekranda sabit tutabileceğimiz gibi, sağdan sola veya yukarıdan aşağıya hareket etmelerini sağlayabiliriz.. Bunu yapmak için başlıkçı penceresinin üst kısmındaki "*roll/crawl options*" menüsüne girelim.

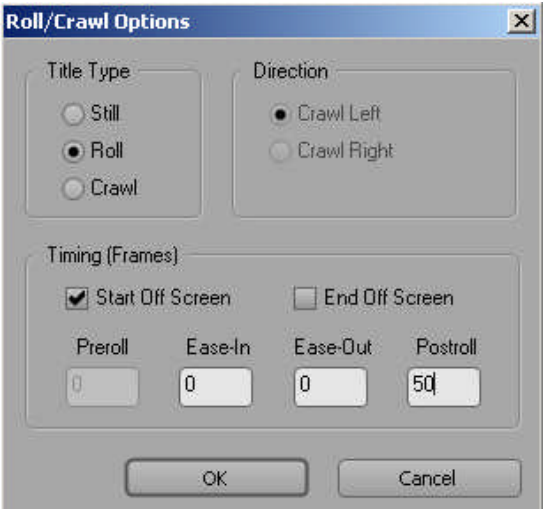

**Şekil 1.13: Başlığı hareketlendirme ayarları**

"Title type" (başlık tipi) menüsünün varsayılan konumu, "still" (sabit)'dir. "Roll", yazının yukarıdan aşağıya, "crawl" ise sağdan sola veya soldan sağa hareket etmesini sağlar.

"Sabit" dışındaki iki seçenekten birini seçtiğimizde, pencerenin alt kısmındaki "timing" (zamanlama) seçenekleri de kullanılabilir hâle gelir. Buradaki 6 ayar düğmesi şu işlere yarar:

**Start of screen:** Kaydırmanın ekranın dışından başlayıp görüntü alanı içine doğru olacağını belirler.

**End of screen:** Kaydırmanın nesneler görüntüden çıkana kadar devam edeceğini belirler.

**Pre-roll:** Başlığın harekete başlamadan önce kaç kare boyunca duracağını belirler.

**Ease-in:** Başlık klibinin normal hızına çıkması için kaç karenin kullanıldığını belirler. Başlığı normal hızıyla hareket ettirmeye başlamak için 0 (sıfır) yazın. Gittikçe arttırmak için daha büyük bir sayı giriniz.

**Ease out:** Başlık klibinin normal hızdan durma konumuna geçmek üzere yavaşlaması için kaç karenin kullanıldığını belirler. Ani yavaşlama için daha az kare sayısı belirtiniz. Başlığın yavaşlamadan durması için 0 (sıfır) yazınız.

**Post-roll:** Başlığın durduğu kareden başlayıp, başlık klibinin "out" noktasına kadar kaç kare boyunca hareketsiz görüneceğini belirler.

Buraya kadar öğrendiklerimizle, filmin sonunda aşağıdan yukarıya doğru akan bir "*roll caption*" hazırlayalım:

- $\triangleright$  Yeni bir başlık açtıktan sonra filmimizde görev alan kişileri alt alta yazalım ve yazıyı şekillendirelim.
- $\triangleright$  Kurumumuz logosunu, yazının en alt satırından sonra birkaç satır boşluk bırakarak ekleyelim. (Başlık tasarımcısı ekranına sağ tıklayarak *logo>insert logo in to the text* [logo> yazının içine logo ekle] komutuyla.)
- Eğer yazdığımız satırlar başlıkçı ekranında aynı anda ekranda görüntülenemeyecek kadar çoksa, "*selection tool*" ile yazılmış kısımları yukarı iterek alt satırları görüntüleyelim. (Yazıyı kaydırarak görüntülemek için farenin kaydırağını da kullanabiliriz.)
- "*Roll/Crawl Options*" menüsüne girelim. "Roll"u seçelim.
- Yazının ekranın altından çıkarak yukarı kaymasını sağlamak için "s*tart of screen*"i *seçelim.*

Son yazı da ekrandan kayarak çıktıktan sonra logomuzun bir müddet daha ekranda kalması için *post-roll*'a bir rakam değeri girelim. (25 rakamı 1 saniyeye denk gelir.)

Başlık tasarımcısı penceresinin bazı ek özelliklerine, bu pencerenin ortasındaki ekrana sağ tıklayarak erişebiliriz.

## **UYGULAMA FAALİYETİ**

**UYGULAMA FAALİYETİ**

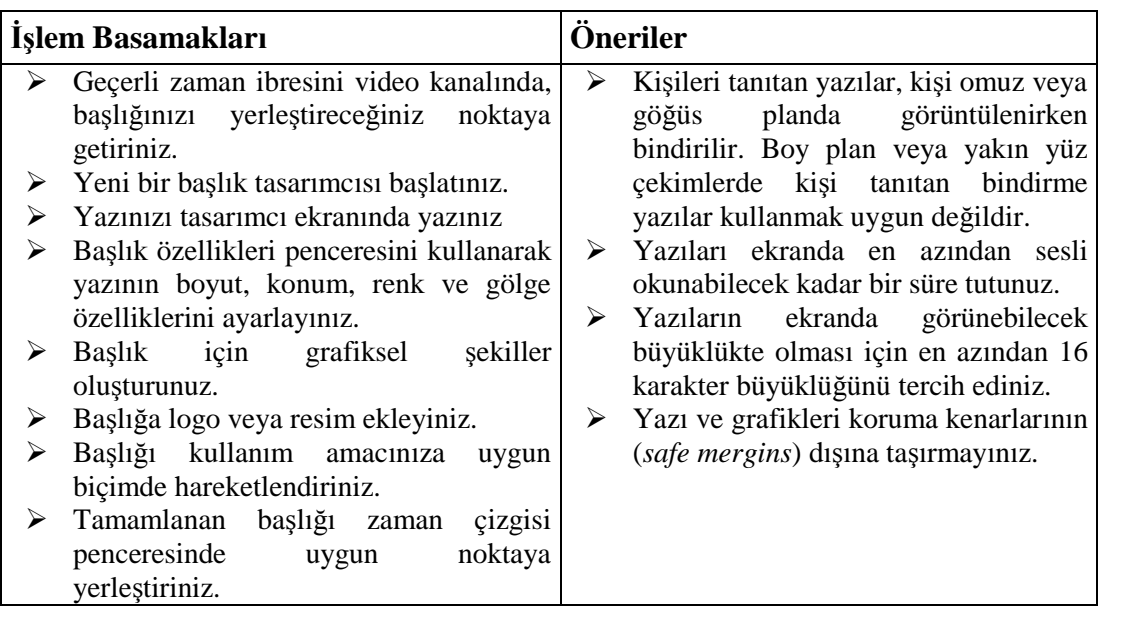

## **ÖLÇME VE DEĞERLENDİRME ÖLÇME VE DEĞERLENDİRME**

### **ÖLÇME SORULARI**

Aşağıdaki soruların cevaplarını **doğru** ve **yanlış** olarak değerlendiriniz veya boşlukları uygun kelimelerle doldurunuz.

- **1.** ( ) Başlık dosyaları zaman çizgisi penceresinde sadece başlıkların konabildiği özel kanallarda sıralanırlar.
- **2.** ( ) Başlığı hazırlarken üzerine bindirme yapacağımız görüntüyle birlikte nasıl görüneceğini test etmek için geçerli zaman ibresi bu görüntünün üzerinde tutulur.
- **3.** ( ) Dikey yazılar oluşturmak için ………. ………………. aracı seçilir.
- **4.** ( ) "Rotation" aracı yazıyı kendi ekseni etrafında döndürür.
- **5.** ( ) "Distort" aracı yazıyı sağa veya sola yatırır.
- **6.** ( ) Başlıkları hareketlendirmek için ………….. …………….. ……………… menüsü kullanılır.

#### **DEĞERLENDİRME**

Cevaplarınızı cevap anahtarı ile karşılaştırınız. Doğru cevap sayınızı belirleyerek kendinizi değerlendiriniz. Yanlış cevap verdiğiniz ya da cevap verirken tereddüt yaşadığınız sorularla ilgili konuları faaliyete geri dönerek tekrar inceleyiniz

Tüm sorulara doğru cevap verdiyseniz diğer faaliyete geçiniz.

# **ÖĞRENME FAALİYETİ–2**

**ÖĞRENME FAALİYETİ–2**

### **AMAÇ**

Ses ve video dosyalarına efektler ekleyebileceksiniz.

### **ARAŞTIRMA**

Bu faaliyet öncesinde yapmanız gereken öncelikli araştırmalar şunlar olmalıdır:

- Televizyonda ve sinemada seyrettiğiniz görüntülerin hangilerinin efektlendirilmiş olduğunu tespit etmeye çalışınız.
- Hangi durumlarda hangi video efektlerinin kullanıldığını tespit ediniz.

Kazanmış olduğunuz bilgi ve deneyimleri sınıf ortamında paylaşınız.

## **2. SES VE VİDEO EFEKTLERİ**

Kurgu programları çalışmamıza eklediğimiz ses ve video dosyalarındaki değişik kusurları gidermek veya onları senaryomuza göre değişime uğratmak için gerekli birçok efektler içerirler.

Efektlerin eklenmesi ve işlenmesinde iki palet kullanılır. Efekt paleti ve efekt kontrol paleti. Eğer program penceresinin içerisinde bu paletler görünmüyorsa, program üst menüsündeki "window" sekmesinden ekrana getirilebilirler.

Bir video efekti veya ses efekti eklemek oldukça basittir. Dilediğimiz efekti seçer ve zaman çizgisi penceresinde, kanallarda yer alan dosyanın üzerine bırakırız. Efekt kontrol penceresinde bu efektin ince ayarlarını yapar, -eğer video efektiyse- son değişiklikleri program monitöründen takip ederiz.

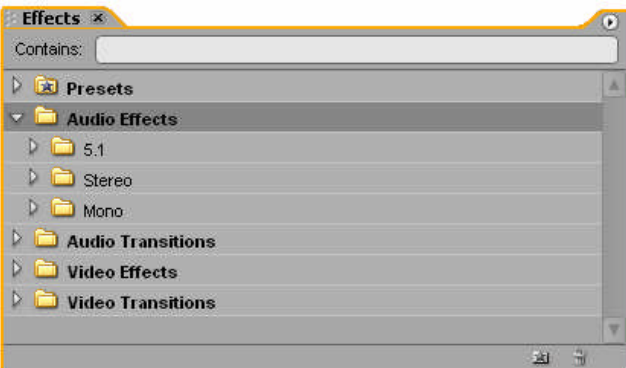

**Şekil 2.1: Efekt penceresindeki 5 ana başlık**

Efekt penceresinde 5 ana başlık vardır. Bunlardan "presets" (önceden ayarlanmışlar), sık kullanılan bazı efektleri içerir. Bu öğrenme faaliyetinde öğreneceğimiz "audio effects" (ses efektleri) ve "video effects" (video efektleri), dosyaların niteliklerini değiştirir. "Audio Transitions" (ses geçişleri) ve "video transitions" (video geçişleri) klasörleri ise dosyaların arasına eklenen geçiş efektlerini barındırırlar. Bu beş başlığın yanlarındaki sola dönük ok simgesine tıklandığında o başlığın alt menüsü açılır.

| <b>Effect Controls X</b>         | Ð                            |
|----------------------------------|------------------------------|
| Sequence 02 * Asri Zamanlar, wmv |                              |
| <b>Video Effects</b>             | K.                           |
| <b><i><b>B</b></i> Motion</b>    | $\mathcal{C}_{\overline{2}}$ |
| <b><i>@</i></b> Opacity          | Os                           |
| <b>Za Antialias</b>              | Ô                            |
| <b>Audio Effects</b>             | ⊗                            |
| <b>&amp; Volume</b>              | Ä                            |
|                                  |                              |
|                                  |                              |
| 00:03:52:23                      |                              |

**Şekil 2.2: Efekt kontrol penceresi**

Herhangi bir dosya zaman çizgisi penceresinde seçilmediyse, efekt kontrol penceresinde hiçbir işlem yapılamaz. Bir video dosyası zaman çizgisi penceresinde seçildiğinde, dosyaya herhangi bir efekt eklenmemiş olsa bile 3 farklı başlık görüntülenir. Bunlar "motion" (hareket), "opacity" (saydamlık) ve "volume" (ses)'dir.

 *Motion*: Dosyanın konum, büyüklük ve yön gibi niteliklerini değiştirir. Alt başlıkları şunlardır:

Position (konum): Görüntüyü ekran içinde sağa-sola veya yukarı-aşağı hareket ettirmeyi sağlar.

Scale (ölçek): Dosyayı küçültür veya büyütür.

Rotation (dönme): Dosyayı kendi ekseni etrafında döndürür.

Anti-flicker filter (sallantıyı engelleyici filtre): Eğer dosyamızı anahtar karelerle hareketlendirdiysek, hareket esnasındaki titreme-sallantıyı azaltır.

- *Opacitiy*: Dosyayı şeffaflaştırır.
- *Volume*: Dosyanın sesini açmaya veya kısmaya yarar.

Dosyaya eklenen bütüne efektler bu üç temel ayar düğmesinin altında yer alırlar. Şekil 2.2'de videoya bir "antialias" efekti eklendiği görülmektedir.

#### **2.1. Ses Efektleri**

Bu başlık altında 3 ara başlık bulunur. 5.1, stereo ve mono. Eğer kanaldaki ses dosyası tek kanallı (mono) ise, bu dosyaya mono başlığı altından ses efekti eklenebilir. Stereo veya 5.1 başlığı altındaki ses efektleri mono dosya üzerine sürüklenip bırakılamaz. (Bu üç başlık altında aynı ses efektleri yer alır. Aralarındaki tek fark, kaç kanallı bir ses dosyasına uygulanabilecekleridir.)

Ses efektleri arasında sesi geciktirenler (delay), gürültüyü engelleyenler (DeNoiser), ekolayzırlarını düzenleyenler (EQ), yüksek volümlü sesleri engelleyenler (HighPass), yankı ekleyenler yani "eko verenler" (reverb) vb. vardır. Bir ses efektini dosyaya ekledikten sonra efekt kontrol penceresine gelerek (bu ses dosyası çalarken bile) efektin ince ayarlarını yapabiliriz.

#### **2.2. Video Efektleri**

Video efektleri içinde, çeşitli ara başlıklar altında sıralanmış yüzlerce tür efekt bulunur. Video efektler, video kanallarına yerleştirilmiş videolar, fotoğraflar ve başlık dosyalarına uygulanabilir. (Bir video efektin fotoğrafa veya videoya uygulanma şeklinde hiçbir fark yoktur.) Bu efektlerle görüntüyü bulanıklaştırmak, mozaiklemek, değişik ışık kaynakları eklemek, renklerini değiştirmek, görüntüyü üç boyutlu hâle getirmek vs. mümkündür.

Bir görüntü dosyasına video efekt eklemek için istenen video efekti sürükleyerek video kanalındaki ilgili dosyanın üzerine bırakmak yeterlidir. Yine bu dosya kanalda seçiliyken efekt kontrol penceresine geldiğimizde, bu efekte ait bir başlığın buraya eklendiğini görürüz. Buradan da efektin ince ayarları yapılır. Bir video dosyasına birden fazla efekt uygulanabilir. Memnun kalınmayan bir efekti silmek için efekt kontrol penceresinde o efekte ait başlığa sağ tıklayarak "*clear*" (temizle) komutu verilir.

Bir video efekti birlikte uygulayalım:

- Zaman çizgisi penceresindeki video kanallarına bir fotoğraf yerleştirelim.
- Efekt penceresinde *video effects>adjust>lighthing effects*'i tutup sürükleyerek fotoğrafımızın üzerine bırakalım. Program monitöründe gördüğümüz gibi fotoğrafa bir yapay ışık kaynağı eklendi.
- Bu varsayılan yapay ışığı şimdi isteğimize göre şekillendirelim. Efekt kontrol penceresinde "*lighting effects*" başlığının solundaki oka tıklayarak alt menüyü açalım.

 $\triangleright$  Bu alt başlıklarla yapay ışık sayısını arttırabilir, ışığın rengini, yönünü ve şiddetini değiştirebiliriz.

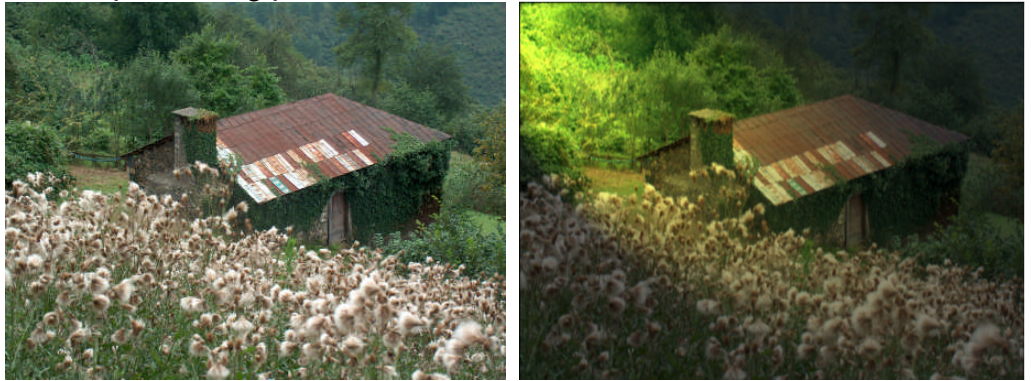

**Resim 2.1 ve 2.2: Bir görüntünün efektsiz hâli (solda) ve sol üstten sarı ışık eklenmiş hâli**

Video efektler arasında çok tercih edilenlerinden biri de kromaki (*chroma-key*) efektidir. Bu efektle bir görüntünün arka fonu silinerek yerine başka bir görüntü koymak mümkün olmaktadır. Hava durumu bültenlerinden hatırlayabileceğimiz bu efekti birlikte uygulayalım:

- $\triangleright$  Kromaki uygulamak için iki görüntüye (video veya foto) ihtiyaç vardır. Bu görüntülerden arka fon olacak olanı bir video kanalına koyalım, arka fonu silinecek görüntüyü de onun hemen üst kanalına yerleştirelim.
- Video effects>keying>chroma key'i sürükleyip üst kanaldaki görüntümüzün üzerine bırakalım.
- $\triangleright$  Üst kanaldaki klip seçiliyken efekt kontrol penceresine gelelim, chroma key başlığını genişleterek *color*'ın yanındaki damlalığı alalım, program monitöründeki görüntümüzde hangi rengi silmek istiyorsak onu üzerine gelerek bırakalım.
- Eğer silinmesi gereken fon bir rengin tek tonundan değilse, çok az bir nokta silinecek, fonun çoğu görüntüde kalmaya devam edecektir. "*Similarity*" (benzerlik) başlığının altındaki kaydırağı, silinmesi istenen fon tamamen kaybolana kadar sağa çekelim.
- Yeni fonumuz artık görüntümüzün arkasında belirdi. Eğer üstteki görüntü, yeni fonun üzerinde eğreti duruyor, sonradan eklendiği belli oluyorsa "*blend* "(karıştır) veya "*threshold*" (başlangıç) başlıklarının altındaki kaydırakları sağa çekerek iki görüntüyü kaynaştıralım.

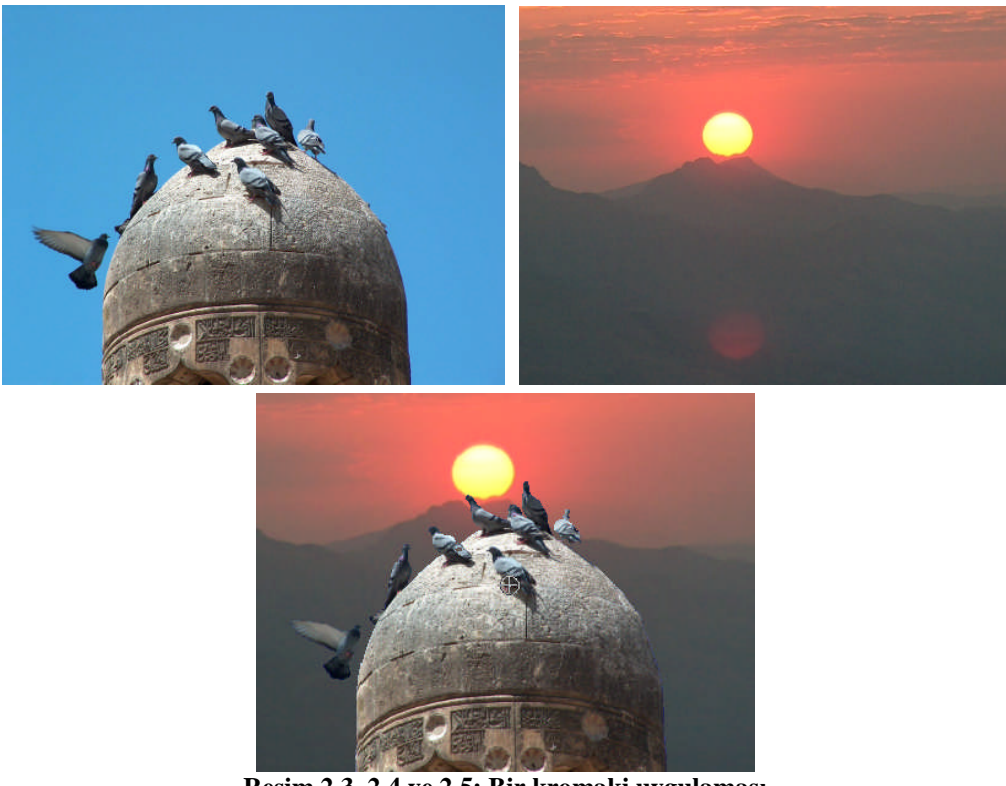

**Resim 2.3, 2.4 ve 2.5: Bir kromaki uygulaması**

İki görüntüyü üst üste bindirmek için efekt kontrol penceresindeki "opacity" ayarı da kullanılabilir. Ancak "opacity", kromakiden farklı olarak seçili bir rengi silmez, görüntünün tüm alanlarını şeffaflaştırır.

Uygulayabileceğimiz video efektlerden bazıları şunlardır:

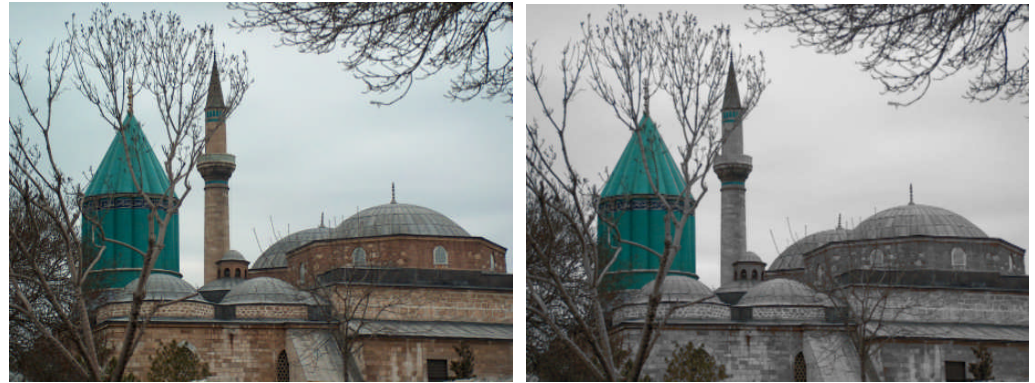

**Resim 2.6 ve 2.7: "Color pass" efekti görüntüyü soluklaştırır, sadece seçilen rengin gerçekte olduğu gibi görünmesini sağlar.**

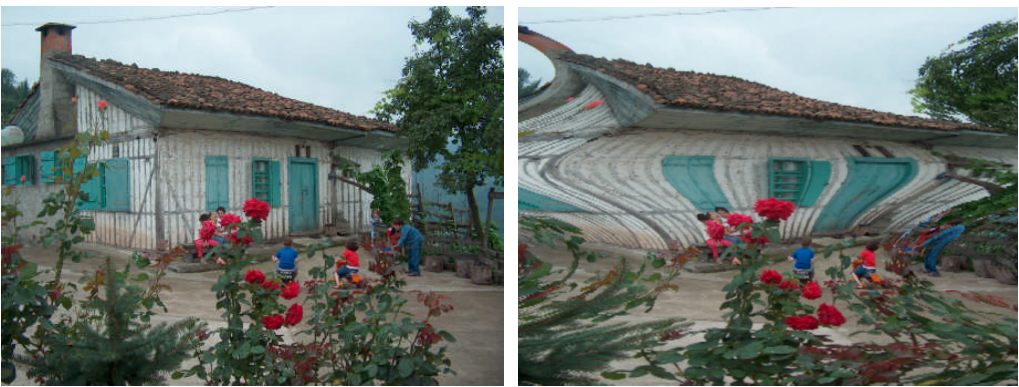

**Resim 2.8 ve 2.9: "Bend" efekti görüntüyü istenen şekilde eğip-büker.**

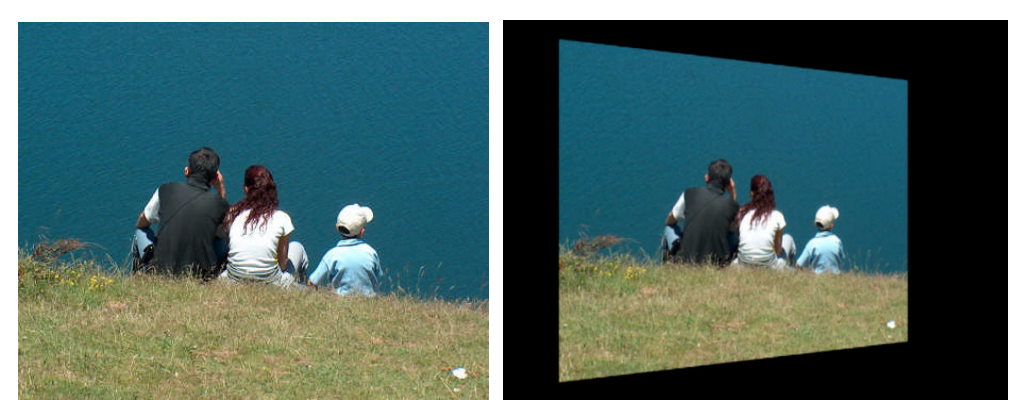

**Resim 2.10 ve 2.11: "Basic 3D" efekti görüntüyü ekran içinde istenen şekilde konumlandırarak üç boyut etkisini arttırır.**

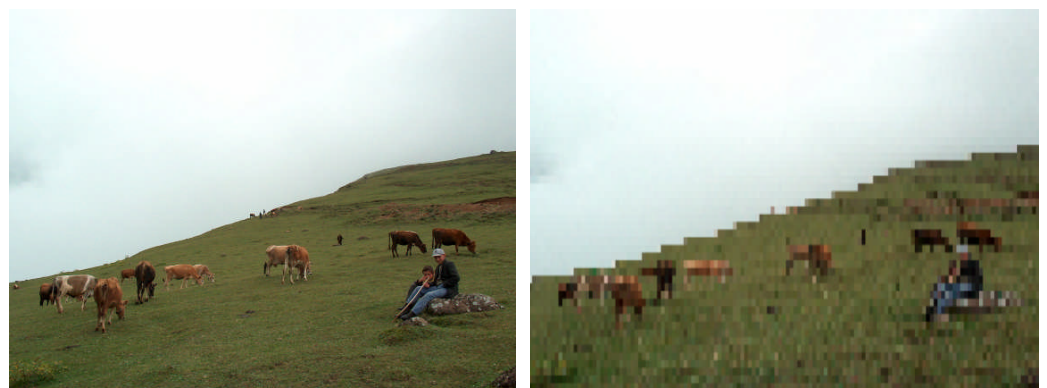

**Resim 2.12 ve 2.13: "Mosaic" efekti görüntüyü mozaikleştirir.**

#### **UYGULAMA FAALİYETİ UYGULAMA FAALİYETİ**

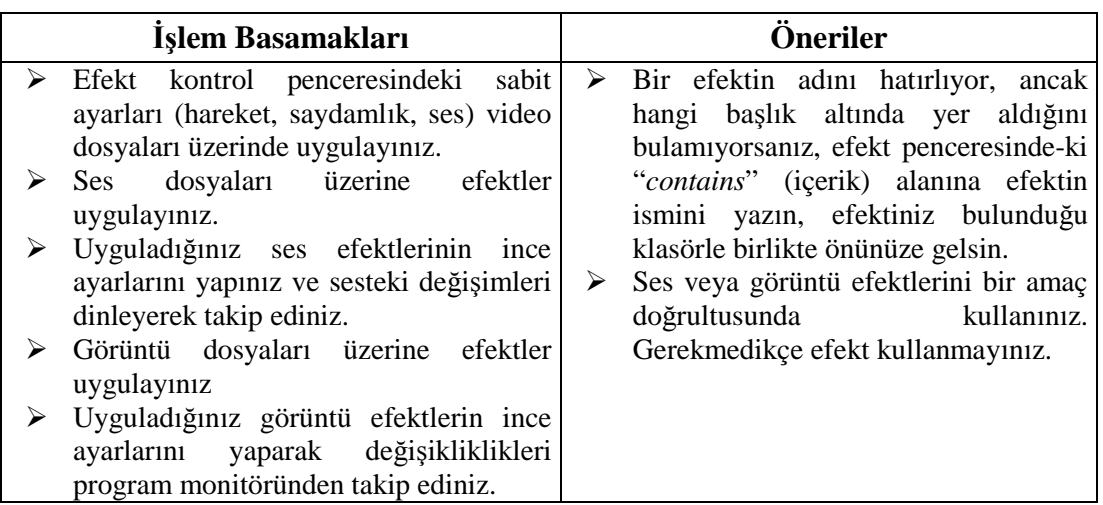

## **ÖLÇME VE DEĞERLENDİRME ÖLÇME VE DEĞERLENDİRME**

### **ÖLÇME SORULARI**

Aşağıdaki soruların cevaplarını **doğru** ve **yanlış** olarak değerlendiriniz veya boşlukları uygun kelimelerle doldurunuz.

- **1-** ( ) Efekt penceresi program alanı içinde görünmüyorsa, üst menüden "*project*" sekmesinden ekrana getirilir.
- **2-** ( ) Efekt kontrol penceresinde yer alan ………… başlığından, dosyanın konum, büyüklük ve yön gibi nitelikleri değiştirilir.
- **3-** ( ) Videolar üzerinde yapılan değişiklikler kaynak (*source*) monitöründen takip edilir.
- **4-** ( ) Kromaki efekti bir nesnenin fonunu silerek yeni bir fon eklemeyi sağlar.
- **5-** ( ) Görüntüyü mozaiklemeyi sağlayan video efektin adı "………….."tir.

### **DEĞERLENDİRME**

Cevaplarınızı cevap anahtarı ile karşılaştırınız. Doğru cevap sayınızı belirleyerek kendinizi değerlendiriniz. Yanlış cevap verdiğiniz ya da cevap verirken tereddüt yaşadığınız sorularla ilgili konuları faaliyete geri dönerek tekrar inceleyiniz

Tüm sorulara doğru cevap verdiyseniz diğer faaliyete geçiniz.

# **ÖĞRENME FAALİYETİ–3**

**ÖĞRENME FAALİYETİ–3**

### **AMAÇ**

Ses ve video dosyalarının aralarına geçiş efektleri ekleyebileceksiniz.

### **ARAŞTIRMA**

Bu faaliyet öncesinde yapmanız gereken öncelikli araştırma şu olmalıdır;

- TV yayıncılığında kullanılan geçiş efekti türleri hakkında bilgi toplayınız.
- Edindiğiniz bilgi ve tecrübeleri sınıfta arkadaşlarınız ve öğretmeninizle paylaşınız.

# **3. GEÇİŞ EFEKTLERİ**

İki video dosyası zaman çizgisi kanallarında, aralarına herhangi bir efekt konmadan peşpeşe sıralandığında birinci görüntüden ikinci görüntüye doğrudan geçilir. Bu tip geçiş, "doğrudan geçme" veya "kesme" (*cut*) olarak adlandırılır. Video kurgu yazılımları, kesmeler dışında birçok video geçiş türünün yapılmasına imkân sağlar.

Ses dosyaları da ses kanallarında peşpeşe, uçları birbirinin üstüne binmeyecek şekilde sıralandığında iki ses arasında herhangi bir geçiş uygulanmaz; birinci ses dosyasının oynatılması bittiğinde ikinci ses dosyasının oynatımı başlar.

#### **3.1. Ses Geçişleri**

Efekt penceresindeki "audio transitions" (ses geçişleri) başlığı altında iki farklı ses geçiş efekti bulunur: "constant gain" ve "constant power". Bu ses geçiş efekti bir ses dosyasının başına veya sonuna eklenir. Bu iki geçiş türü temelde aynı işi görür: Bir ses klibinin başına eklendiklerinde parçanın düşük sesle başlayıp yükselmesini, klibin sonuna eklendiklerinde ise müziğin yavaş yavaş kısılarak bitmesini sağlar. Geçiş efekti eklendiğinde, ses klibinin başında veya sonunda lila rengi bir dikdörtgen belirir. Ses geçişinin daha uzun sürmesi için bu dikdörtgeni yanlardan çekerek uzatmak yeterlidir.

Bir ses klibi, aynı kanaldaki başka bir ses klibinin üzerine bindirildiğinde, altta kalan klibin sesi tamamen iptal olur.

Bir ses klibinin bitişiyle sonraki ses klibinin başlangıcını birbirine karıştırmanın (mix) yolu ise basittir;: iki ses klibi farklı kanallara yerleştirilir. İlk ses klibinin sonu ile ikinci ses klibinin başı aynı zaman çizgisi üzerine denk gelecek şekilde kesiştirilir. İki sesin kaynaştığı noktadaki geçişin kulağa daha hoş gelmesi için birinci klibin sesi kısılarak bitmesi (fade in), ikinci sesin ise kısıktan yükselerek başlaması (fade out) sağlanabilir. Ses geçiş efektlerinin uzatılıp kısaltılması işlemi efekt kontrol penceresi üzerinde daha rahat yapılabilir.

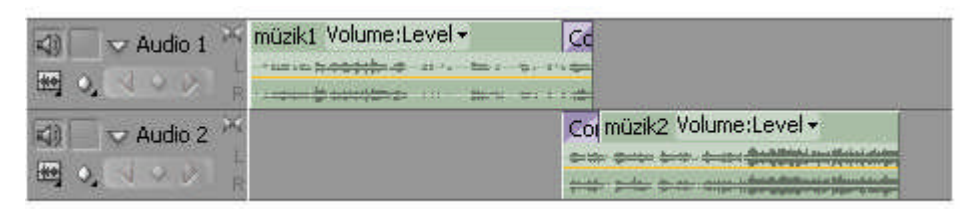

**Şekil 3.1: Farklı kanallardaki iki ses klibinin kesiştirilmesiyle yapılan geçiş**

Ses kliplerinin baştan, sondan veya orta noktalardan kısılması/yükseltilmesi işlemi anahtar karelerle (*keyframes*) de yapılabilir. Anahtar kareler kullanmayı, dördüncü öğrenme faaliyetinde uygulayacağız.

### **3.2. Video Geçişleri**

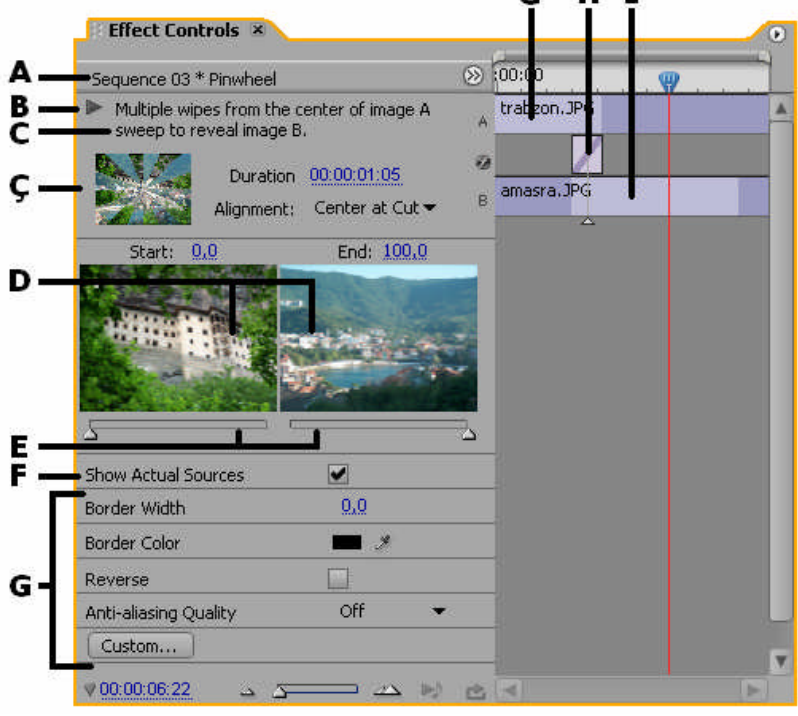

**Şekil 3.1: Efekt kontrol penceresi**

Video geçişleri de tıpkı ses geçişleri gibi uygulanır. Efekt penceresinde, "*video transitions*" başlığı altında yer alan herhangi bir geçiş efekti sürüklenerek bir klibin başına veya sonuna, ya da iki klibin arasına bırakılır. Bir klibe geçiş efekti eklendiğinde klibin köşesinde, üst yarı alanda bir dikdörtgen belirir. Bu dikdörtgen sağdan veya soldan çekilerek uzatılabilir. Video geçişin ne kadar süreceği bu dikdörtgeni ne kadar uzun tuttuğumuza bağlıdır.

Video geçişlerin ince ayarlarını yapmak için, uygulanan geçişi zaman çizgisi penceresinde seçili konuma getirdikten sonra efekt kontrol penceresi açılır. Her efekt kendi özelliğine göre farklı ayarlar içerir.

İki görüntü kaynağı arasına eklenen bir geçişi silmek için, bu geçiş kanalda seçilir ve klavyenin "del" tuşuna basılır. Bir geçişin üzerine başka bir geçiş sürüklenip bırakıldığındaysa önce eklenmiş olan video geçiş iptal olur.

Bir geçiş efekti seçili konumdayken efekt kontrol penceresinde kullanılabilecek düğme ve bölümler şunlardır:

A- Efektin adını ve hangi zaman çizgisi penceresinde (*sequence*) yer aldığını gösterir.

B- Geçiş efektini önizleme penceresinde oynatır.

C- Kullanılan efektin açıklamasını içerir.

Ç- Önizleme penceresi

D- Geçiş efektinin aralarına uygulandığı birinci ve ikinci görüntü kaynakları

E- Başlangıç ve bitiş sürgüleri

F- "Asıl kaynağı göster", önizlemenin gerçek görüntülerle veya "A"-"B" şeklinde grafiklerle oynatılmasını sağlar.

#### G- Kullanılan efektin türüne göre ince ayar düğmeleri

Ğ- Birinci görüntü kaynağı

H- Uygulanan geçiş efekti

I- İkinci görüntü kaynağı

İki görüntü arasına ekleyebileceğimiz video geçişlerden bazıları şunlardır:

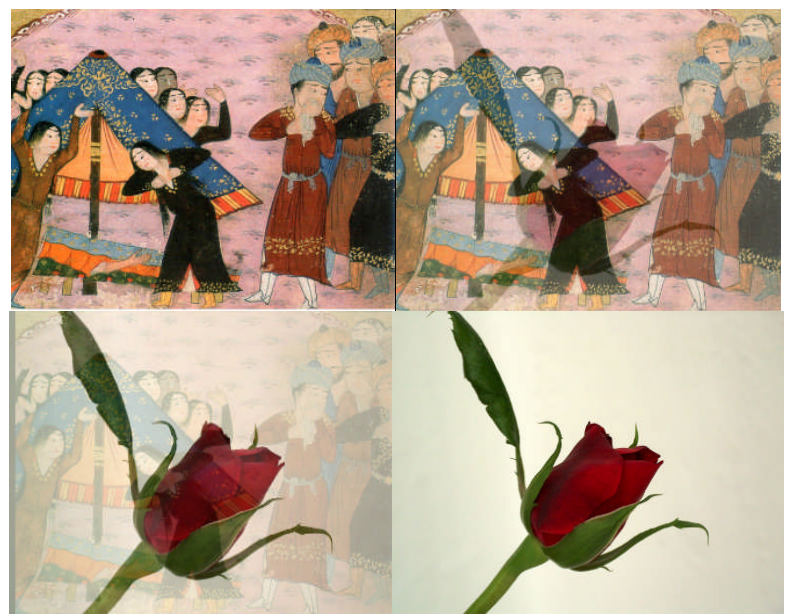

**Şekil 3.2: "Zincirleme geçiş" veya "mix" adlarıyla da bilinen "Cross dissolve", sık kullanılan geçiş yöntemlerindendir.**

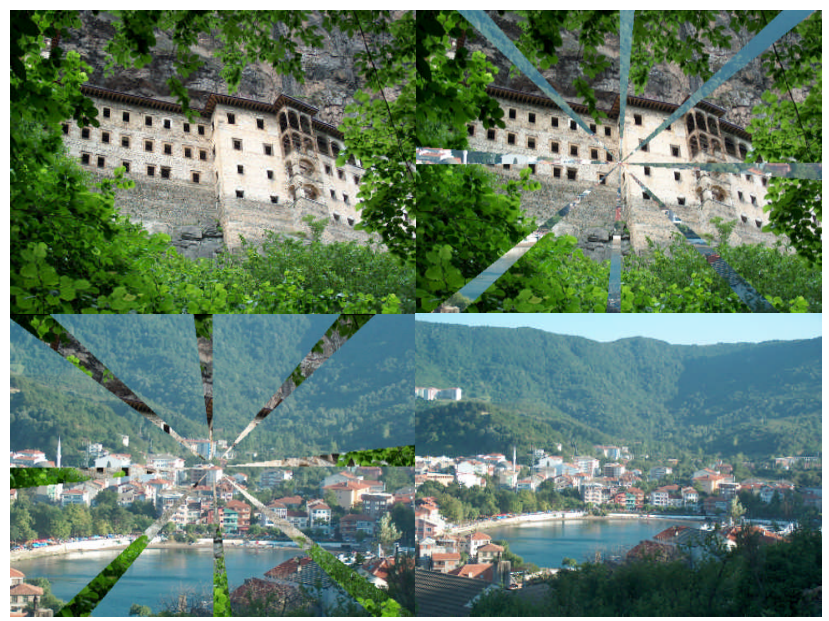

**Şekil 3.3: "Pinwheel" geçişinin uygulanması**

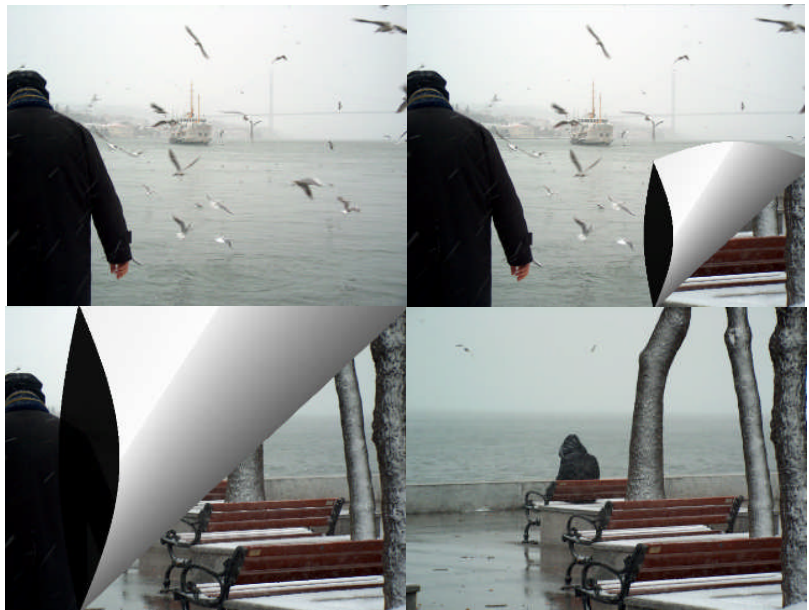

**Şekil 3.4: "Pagepeel" geçişinin uygulanması**

## **UYGULAMA FAALİYETİ UYGULAMA FAALİYETİ**

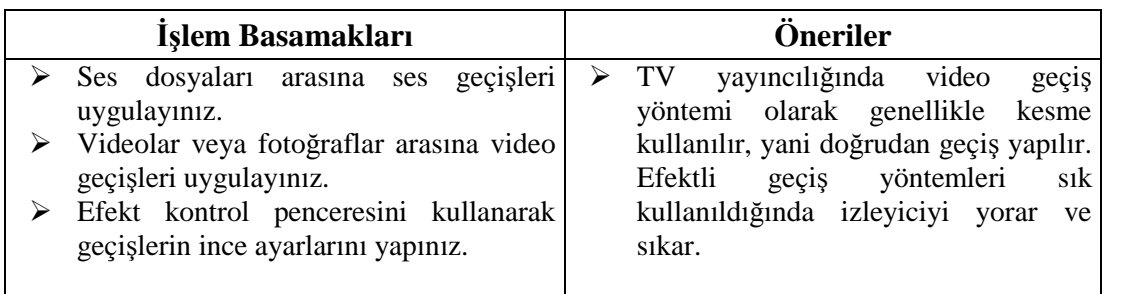

## **ÖLÇME VE DEĞERLENDİRME ÖLÇME VE DEĞERLENDİRME**

### **ÖLÇME SORULARI**

Aşağıdaki soruların cevaplarını **doğru** ve **yanlış** olarak değerlendiriniz veya boşlukları uygun kelimelerle doldurunuz.

- **1-** ( ) İki görüntü peşpeşe, aralarına geçiş efekti konmadan kanalda sıralandığında kesme ile geçiş yapılmış olur.
- **2-** ( ) Aynı kanalda birbiri üzerine bindirilen sesler mix'lenmiş, yani birbirine karıştırılmış olur.
- **3-** ( ) Uygulanan geçiş efektlerinin ince ayarları ……….. ………... penceresinden yapılır.
- **4-** ( ) İki video geçişi aynı anda üst üste kullanılabilir.
- **5-** ( ) Her geçiş türünün kendi yapısına göre ince ayarları vardır.

### **DEĞERLENDİRME**

Cevaplarınızı cevap anahtarı ile karşılaştırınız. Doğru cevap sayınızı belirleyerek kendinizi değerlendiriniz. Yanlış cevap verdiğiniz ya da cevap verirken tereddüt yaşadığınız sorularla ilgili konuları faaliyete geri dönerek tekrar inceleyiniz

Tüm sorulara doğru cevap verdiyseniz diğer faaliyete geçiniz.

## **ÖĞRENME FAALİYETİ–4**

**ÖĞRENME FAALİYETİ–4**

**AMAÇ**

"Anahtar kare"ler kullanarak kurgu çalışmasını hareketlendirebileceksiniz.

## **ARAŞTIRMA**

Anahtar karelerin başka hangi tür bilgisayar yazılımlarında ne amaçla kullanıldığını araştırınız.

## **4. ANAHTAR KARELERLE ÇALIŞMAK**

Anahtar kareler, yani "*keyframe*"ler, kurgu programındaki hareketsiz görüntülerin etkisini artırır ve zenginleştirir. Video, fotoğraf, ses, başlık gibi her türlü görsel ve işitsel malzeme anahtar karelerle zenginleştirilebilir. Anahtar kareler, bir efektin klibin değişik noktalarında farklı yoğunlukta uygulanması, bir sesin istenen noktalarda yükseltilip düşürülmesi veya bir başlığın videonun üzerindeyken büyüyüp küçülmesi gibi pek çok işlevi yerine getirebilir. Kurgu çalışmamızı inanılmaz ölçüde renklendirebilecek bu anahtar karelerin kullanımı özen ve dikkat gerektirir.

#### **4.1. Video Dosyalarına Anahtar Kare Eklemek**

Bir video veya fotoğraf dosyasına ekleyebileceğimiz anahtar kareler efekt kontrol penceresinde bulunur. Efekt kontrol penceresinde video ve fotoğraf dosyaları için iki farklı başlık altında temel ayarlar bulunduğunu daha önce görmüştük: "*motion*" (hareket) ile "*opacity*" (saydamlık). Bu başlık ve alt başlıklarının tümünün isminin solunda, "*toggle*

*animation*" (animasyon düğmesi) **bulunur.** İşte anahtar karelerimizi oluşturmaya bu düğme ile başlayacağız.

Efekt kontrol penceresinde hareket ve saydamlık ayarlarını kullanarak yaptığımız ayarlar, normalde görüntü kaynağının tümünü değişikliğe uğratır. Örneğin "*scale*" ile videonun boyutunu küçülttüysek, video tüm oynatım boyunca küçük görünür. Anahtar kareler ekleyerek videoyu istenen anlarda büyük, istenen anlarda küçük hâle getirebiliriz.

Şimdi bir örnek üzerinde uygulama yaparak anahtar karelerle çalışmaya başlayalım:

Örnek çalışmamızda bir görüntüyü (fotoğraf veya video olabilir) küçülterek ekranın dört köşesi boyunca dolaştıracak ve sonunda büyüyerek ekranın tamamını kapsar hâle gelmesini sağlayacağız.

- $\triangleright$  İlk olarak, kullanacağımız görüntüyü zaman çizgisi penceresindeki bir video kanalına indirelim. Görüntümüz, ekranın tamamını kapsar hâlde.
- Klibi "*scale*" ile küçültelim ve "*position*" (konum) ile ekranın sol alt köşesine yerleştirelim. Konum hanesinin yanındaki rakam değerlerinin birincisi klibin yatay eksendeki koordinatlarını, ikincisi ise dikey eksendeki koordinatlarını düzenler. (Klibi küçültme ve taşıma için daha pratik bir yol, program monitöründe klibin kenarlarından tutarak sürüklemektir.)

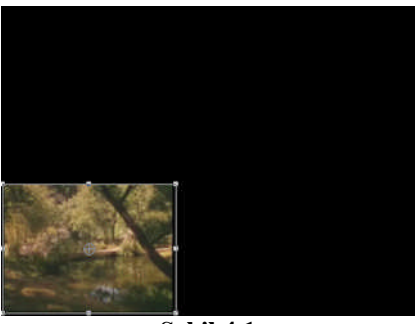

**Şekil 4.1**

 Artık klibe anahtar kare eklemeye başlayabiliriz. Konuma gelip toggle animation'a basalım. İlk anahtar karemiz oluştu. Timeline view (zaman çizgisi bakış) alanında baklava dilimi şeklinde  $\bullet$  ilk anahtar kareyi görebiliriz. Simdi zaman çizgisi bakış alanındaki geçerli zaman ibresini klibin toplam süresinin dörtte biri kadar ileri noktaya getirelim ve yine konum menüsünü kullanarak klibi ekranın sol üst köşesine kadar itelim. (Zaman çizgisi bakış alanını göremiyorsak, efekt kontrol penceresinde klibin isminin yanında yer alan "show/hide timeline view-zaman çizgisi bakışını göster/gizle" düğmesini kullanabiliriz.)

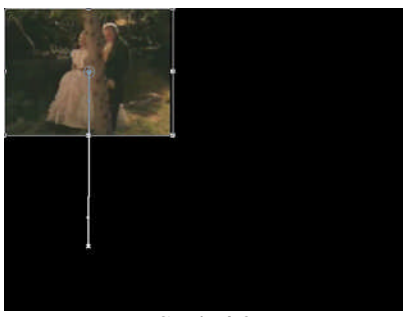

**Şekil 4.2**

 "Konum" menüsünü kullanarak klibi ekranın sol üst köşesinden sağ üst köşesine taşıyalım. Kullanacağımız yöntem yine aynı: Geçerli zaman ibresini bir birim ilerlettikten sonra klibi ileri taşımak.

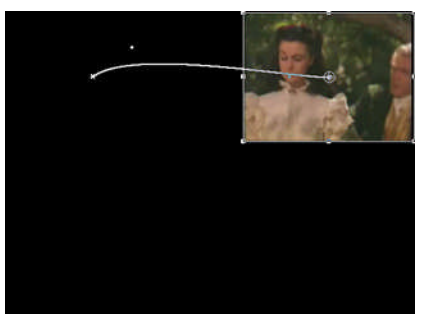

**Şekil 4.3**

 $\triangleright$  Şimdi klibi ekranın sağ üstünden sağ altına indireceğiz. Geçerli zaman ibresini ilerletip "*position*"dan aşağı inmesi için gerekli koordinatları verelim veya program monitöründe klibi tutarak aşağı çekelim. Bu noktaya kadar "*position*" başlığının hizasında dört anahtar kare oluştu. Bu aşağı iniş esnasında klibin kendi ekseni etrafında dönmesini de sağlayalım. Bunun için ibreyi konum başlığının üçüncü anahtar karesinin hizasına getirip "*rotation*" (dönme) başlığının yanındaki "*toggle animation*" düğmesine basalım. İbreyi konum başlığının dördüncü anahtar karesinin hizasına taşıyıp klibi kendi ekseni etrafında tam bir tur attıralım. Artık klip aşağı inerken kendi ekseni etrafında tam bir dönüş yapacak.

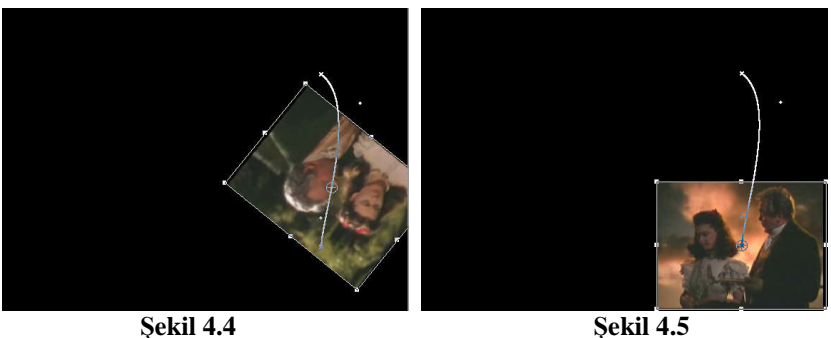

 $\triangleright$  Ve artık son virajdayız. İbreyi bir birim daha ilerlettikten sonra konum başlığını kullanarak klibi sol baştan sağ başa kadar sürükleyelim. Bu aşamada klibin tüm ekranı kaplar hâle gelmesini de sağlayalım. Bunun için, ibre konum başlığının 4. anahtar karesinin hizasındayken "*scale*" (ölçek) başlığında önce "*toggle animation*" düğmesine basalım, ardından ibreyi klibin sonuna getirip ölçekten klibi ekranın tümünü kaplayacak kadar büyütelim. Bu işlem için ayrıca konum başlığını kullanarak klibi sağa ve yukarı çekmek de gerekecektir.

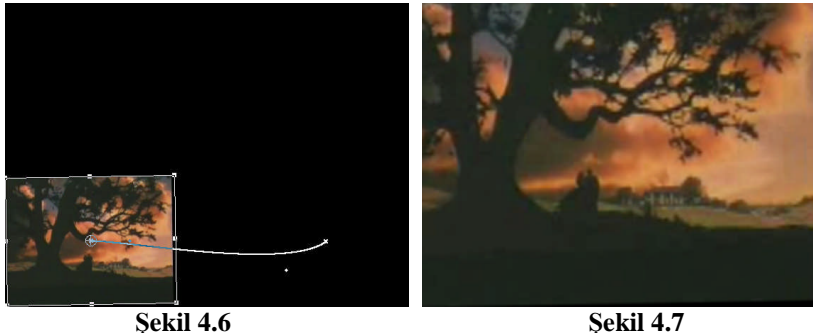

Örnek çalışmamızı böylece tamamlamış olduk. Zaman çizgisi önizleme alanına eklenen anahtar kareleri istersek silebilir veya konumlarını değiştirebiliriz. Bir başlığın hizasındaki tüm anahtar kareleri silmek için "*toggle animation*" düğmesine yeniden basmak yeterli olur.

Görüntüyü ekran çerçevesi içinde taşıma işlemi için efekt kontrol penceresi üzerindeki yön düğmelerini kullanılabileceğimiz gibi, efekt kontrol penceresindeki "motion" başlığını seçip, görüntüyü monitör penceresi üzerinde fare imleciyle de istediğimiz yöne taşıyabiliriz.

Görüntüler üzerinde uygulayabileceğiniz bir başka anahtar kare çalışması olarak, bir topluluk fotoğrafına yakınlaşarak resimdeki tüm kişiler üzerinde gezininiz.

Yazılarımızı ve grafiklerimizi hazırladığımız başlıklar (*title*) da anahtar karelerle hareketlendirilebilir. Başlıklar da, videolar ve fotoğraflar gibi video kanallarında yer aldıklarından hareketlendirilme yöntemleri bu dosyalarla aynıdır.

#### **4.2. Ses Dosyalarına Anahtar Kare Eklemek**

Anahtar karelerle, bir ses dosyasının yavaşça yükselerek başlamasını, kısılarak bitmesini veya ara noktalarda sesin kısılıp açılmasını sağlamak mümkündür. Ses kliplerini *key*'lemek, yani anahtar kare eklemek, videolara göre daha kolaydır. Elimizde bir ses kayıt cihazıyla kaydedilmiş ses klibi olsun. Sesin bazen az bazen de gereğinden fazla duyulduğu bu klibi anahtar karelerle düzenleyelim.

- İlk olarak ses dosyasını (veya sesi de olan video dosyasını) proje penceresinden zaman çizgisi penceresindeki *audio* kanallarından birine indirelim.
- $\triangleright$  Klip kanalda seçili konumdayken efekt kontrol penceresine gelerek "*volume>level*" (ses>seviye) başlığını, sağa ok işaretine tıklayarak genişletelim. Önümüze gelen yukarı dönük kaydıraklı ok işareti, sağa çekildiğinde klibin sesini arttırır, sola çekildiğinde ise azaltır. Ancak bu şekilde yaptığımızda klibin tümünün sesi açılacak veya kısılacaktır.
- Klibin belli noktalarına anahtar kareler eklemek için "*level*" başlığının yanındaki "*toggle animation*" düğmesine tıklayalım. İlk anahtar karenin oluştuğunu sağda, zaman çizgisi bakışı alanında görebiliriz. Ses dosyası oynatılmaya devam ederken sesi kısmak istediğimiz yerlerde kaydırağı sola, yükseltmek istediğimiz yerlerde ise sağa doğru çekelim. Program bu kaydırakla yaptığımız bütün hareketleri anahtar kareler olarak kaydedecek ve sesin seviyesini bu anahtar karelere göre ayarlayacaktır.

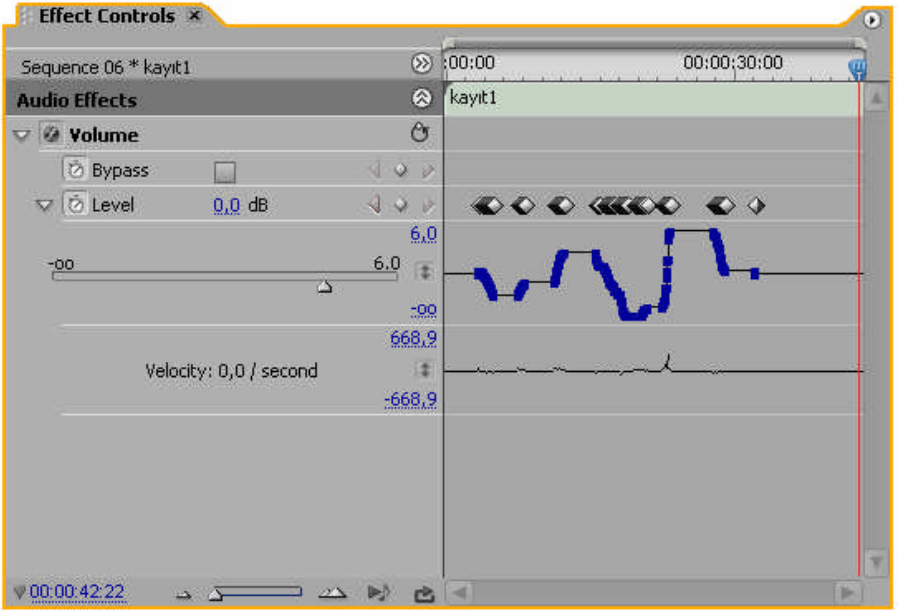

**Şekil 4.8: Ses klibinin anahtar karelerle hareketlendirilmesi**

Ses kanallarına anahtar kareler, kanalın başında bulunan "*add/remove keyframes*" (anahtar kare ekle/çıkar) düğmesi kullanılarak da eklenebilir.

### **4.3. Efektlere Anahtar Kare Eklemek**

Videolara eklediğimiz efektlerin anahtar kareler yardımıyla klibin farklı noktalarında değişime uğramasını sağlayabiliriz. Örneğin bir videoya "color pass" efekti uyguladığımızı varsayalım. Anahtar kareler kullanarak hangi noktada, hangi rengin gerçek tonunda görüneceğini sağlayabiliriz. Bu şekilde renklere anahtar kare uyguladığımızda video iki anahtar kare arasında nesnelerin rengindeki değişim yavaş yavaş olacak, izleyici tarafından da görünebilecektir.

Ya da bir videoya "mosaic" efekti uyguladığımızda ve bunu anahtar karelerle düzenlediğimizde, klibin tamamı değil, sadece seçtiğimiz zaman aralığı mozaiklenecek, ayrıca görüntü birden değil, bizim anahtar kareleri yerleştirme aralığımıza göre, kademeli olarak mozaiklenecektir.

Hangi video efektlerine anahtar kare uygulanabileceğini, efekti klibe ekledikten sonra efekt kontrol penceresinde efektin isminin ve alt ayar başlıklarının yanında "toggle animation" düğmesi olup olmamasından anlayabiliriz.

#### **UYGULAMA FAALİYETİ UYGULAMA FAALİYETİ**

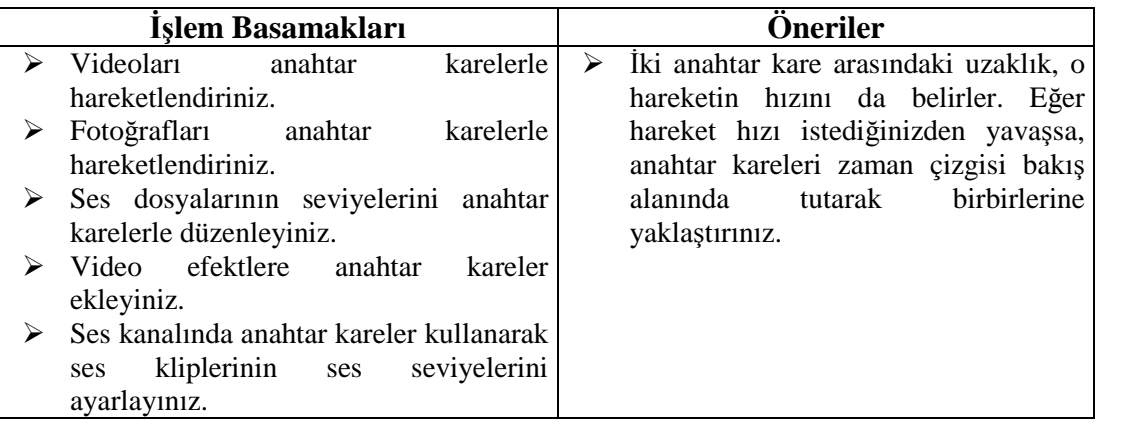

#### **ÖLÇME VE DEĞERLENDİRME ÖLÇME VE DEĞERLENDİRME**

### **ÖLÇME SORULARI**

Aşağıdaki soruların cevaplarını **doğru** ve **yanlış** olarak değerlendiriniz veya boşlukları uygun kelimelerle doldurunuz.

- **1-** ( ) Anahtar kareler hem video efektlere, hem de video geçişlerine uygulanabilir.
- **2-** ( ) Video klipleri boyutlandırma ve ekran içinde taşıma işlemi program monitöründe de yapılabilir.
- **3-** ( ) Dosyalara eklenen anahtar kareler, zaman çizgisi bakışı alanında baklava dilimi şeklinde simgelerle görünür.
- **4-** ( ) Video klipleri döndürme işlemi ……………. komutu ile yapılır.
- **5-** ( ) Efekt kontrol penceresinde anahtar kare uygulanabilecek başlıkların önünde ………. ………….. simgesi bulunur.

### **DEĞERLENDİRME**

Cevaplarınızı cevap anahtarı ile karşılaştırınız. Doğru cevap sayınızı belirleyerek kendinizi değerlendiriniz. Yanlış cevap verdiğiniz ya da cevap verirken tereddüt yaşadığınız sorularla ilgili konuları faaliyete geri dönerek tekrar inceleyiniz

Tüm sorulara doğru cevap verdiyseniz diğer faaliyete geçiniz.

# **MODÜL DEĞERLENDİRME**

### **DEĞERLENDİRME ÖLÇEĞİ**

Modül ile kazandığınız yeterliği aşağıdaki ölçütlerine göre değerlendiriniz.

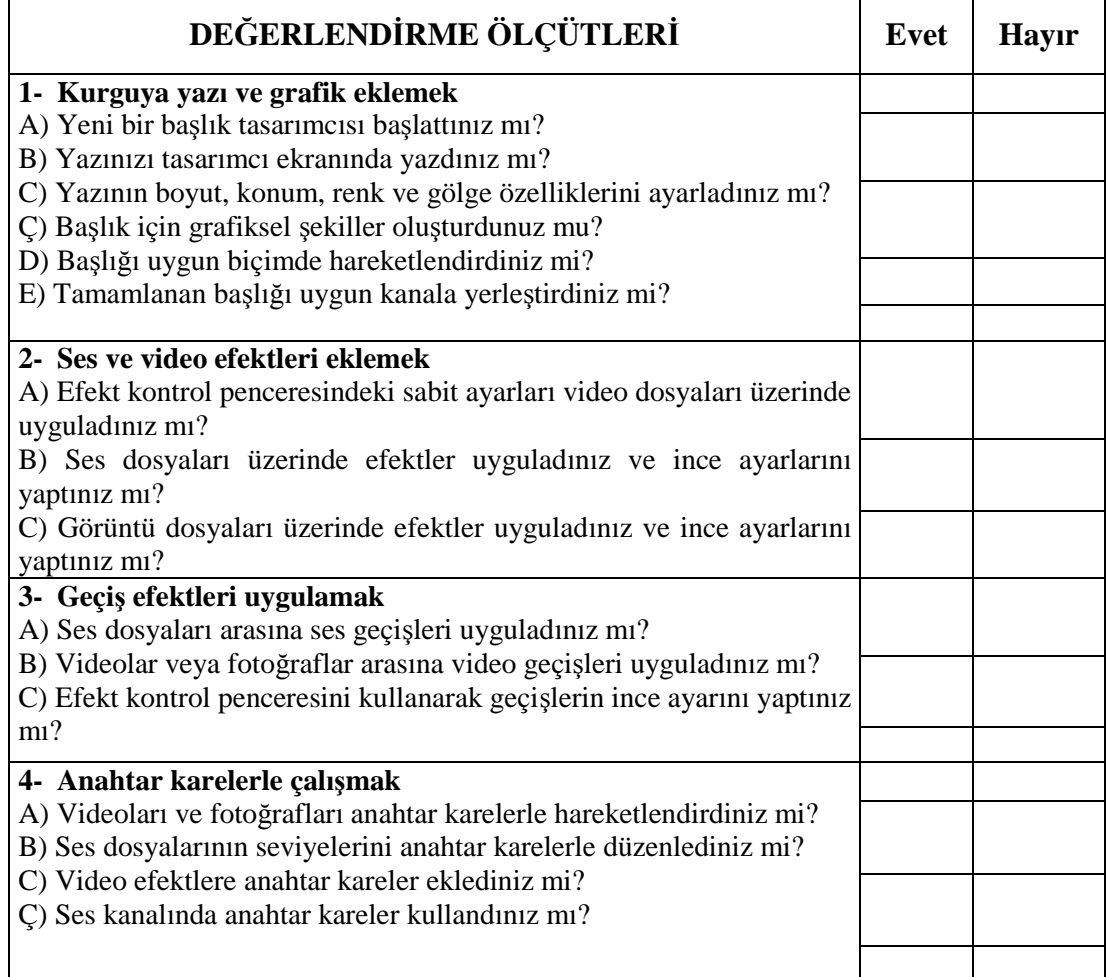

### **DEĞERLENDİRME**

Yaptığınız değerlendirme sonucunda eksikleriniz varsa, öğrenme faaliyetlerini tekrarlayınız.

Modülü tamamladınız, tebrik ederiz. Öğretmeniniz size çeşitli ölçme araçları uygulayacaktır. Öğretmeninizle iletişime geçiniz.

## **CEVAP ANAHTARLARI**

### **ÖĞRENME FAALİYETİ 1 CEVAP ANAHTARI**

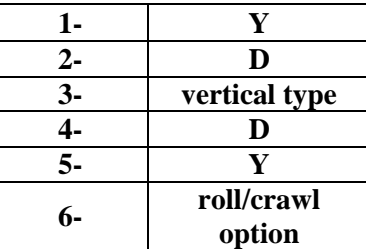

### **ÖĞRENME FAALİYETİ 2 CEVAP ANAHTARI**

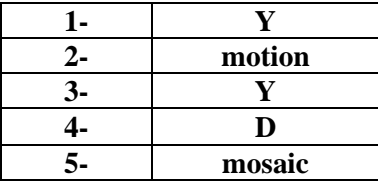

### **ÖĞRENME FAALİYETİ 3 CEVAP ANAHTARI**

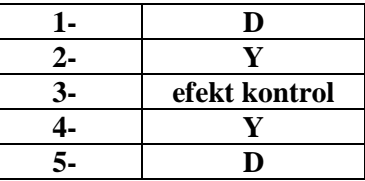

### **ÖĞRENME FAALİYETİ 4 CEVAP ANAHTARI**

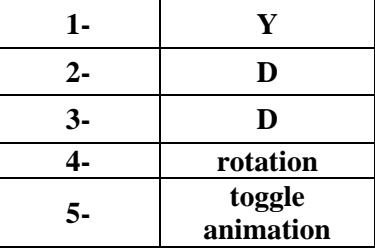

Cevaplarınızı cevap anahtarları ile karşılaştırarak kendinizi değerlendiriniz.

# **ÖNERİLEN KAYNAKLAR**

- HALAÇ Ali, Hatice CESUR, **Adobe Premiere Pro Yetkili Eğitim Kılavuzu**, Shark Yayınları, İstanbul, 2005.
- Video kurgu programların kullanımı ile ilgili bilgilerin paylaşıldığı forum siteleri

## **KAYNAKÇA**

- TOPRAK Murat, **Yayınlanmamış Ders Notları,** İstanbul, 2009.
- HALAÇ Ali, Hatice CESUR, **Adobe Premiere Pro Yetkili Eğitim Kılavuzu**, Shark Yayınları, İstanbul, 2005.
- Creative Team, **Adobe Premiere Pro Classroom in a Book**, Adobe Press, ABD, 2006.
- ROSENBERG Jacob, **Adobe Premiere Pro 2.0 Studio Techniques**, Adobe Press, ABD, 2006.
- DROBLAS Adele, Seth Greenberg, **Adobe Premire Pro Bible**, Wiley Publishing, ABD, 2004.
- http://www.tpresources.com